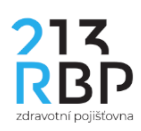

## Návod, jak elektronicky podepsat dokumenty zaslané RBP ZP

Na adrese<https://get.adobe.com/cz/reader/> si nainstalujte bezplatnou aplikaci **Adobe Acrobat Reader DC**. Klikněte na tlačítko **Instalovat** a pokračujte dle instrukcí instalačního programu. V případě problémů s instalací se obraťte na svého IT specialistu.

Po zdárné instalaci aplikace **Adobe Acrobat Reader DC** podepište zaslaný dokument tímto způsobem:

1. Otevřete dokument v programu **Adobe Acrobat Reader DC.**

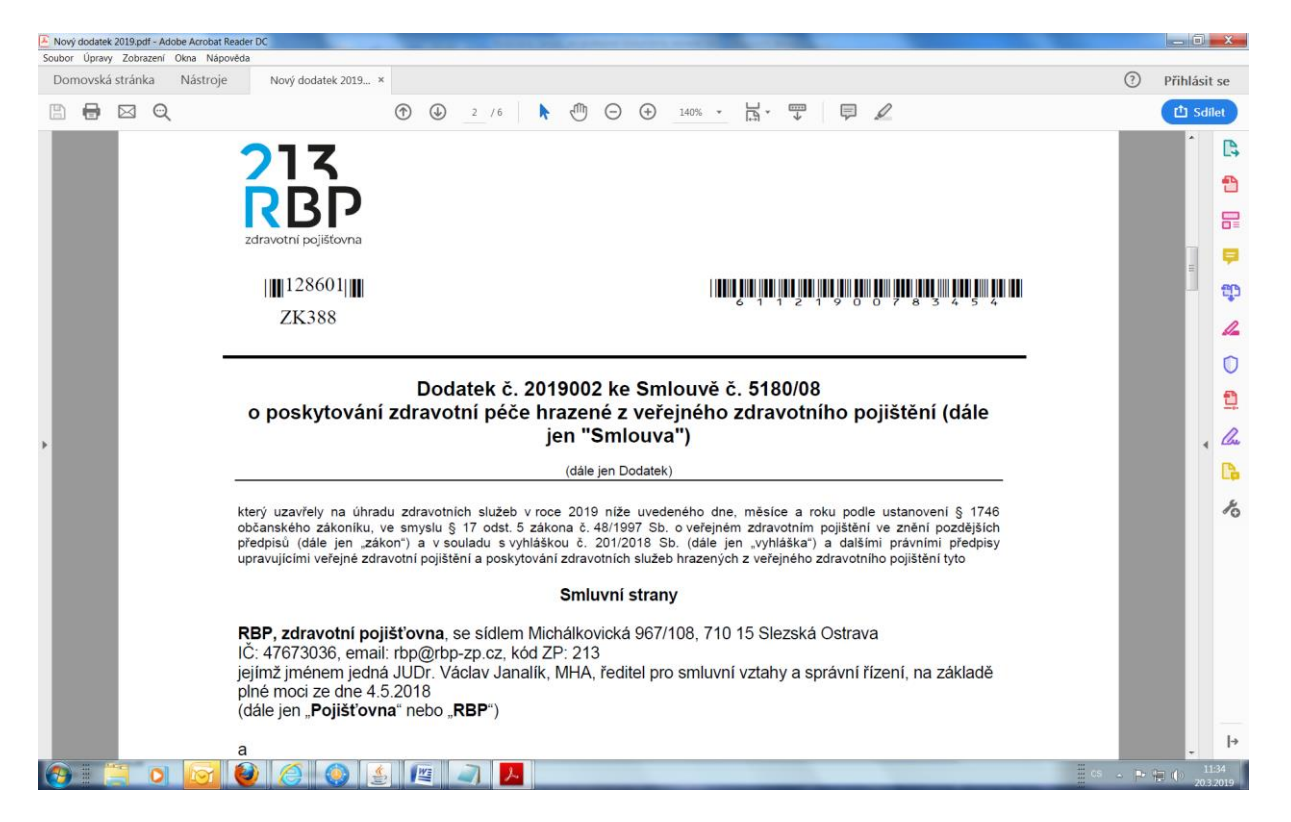

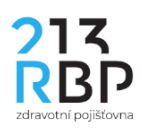

2. Dokument si přečtěte a následně se posuňte v dokumentu na místo určené pro razítko a podpis oprávněného zástupce Poskytovatele.

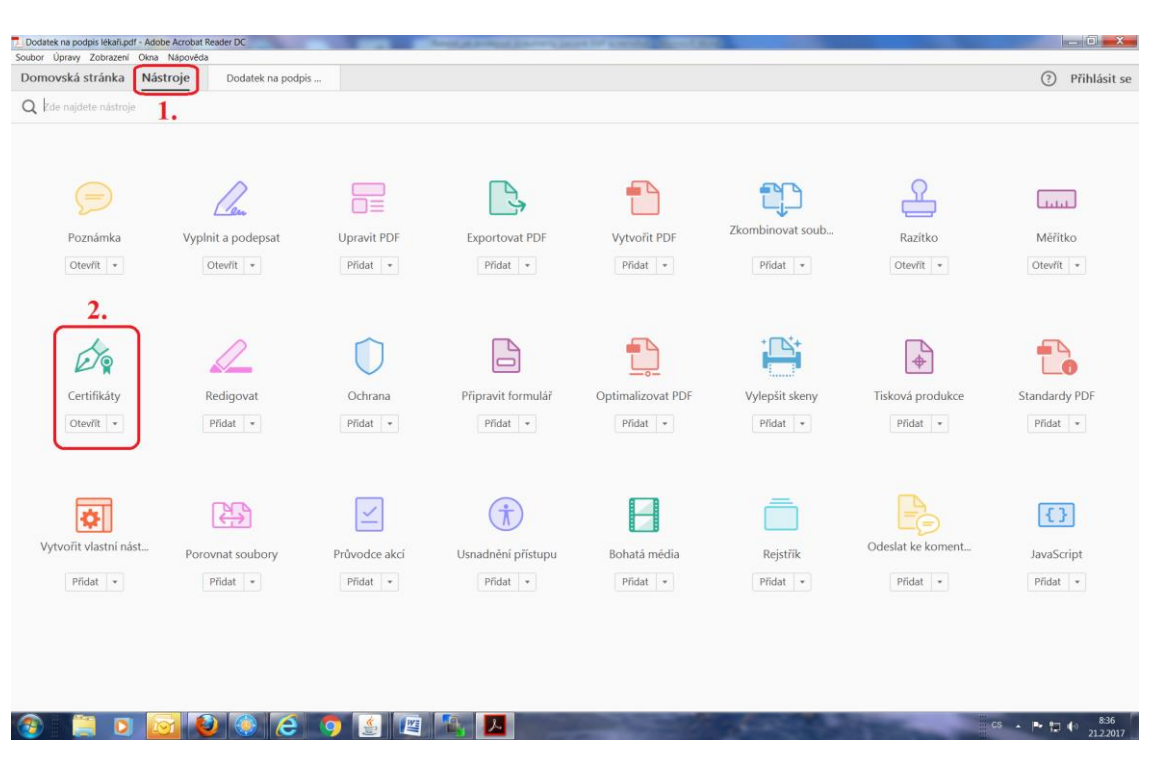

3. Klikněte v horním menu na **Nástroje**, zde vyberte položku **Certifikáty**.

4. V zobrazeném menu Certifikáty klikněte na položku **Digitálně podepsat**.

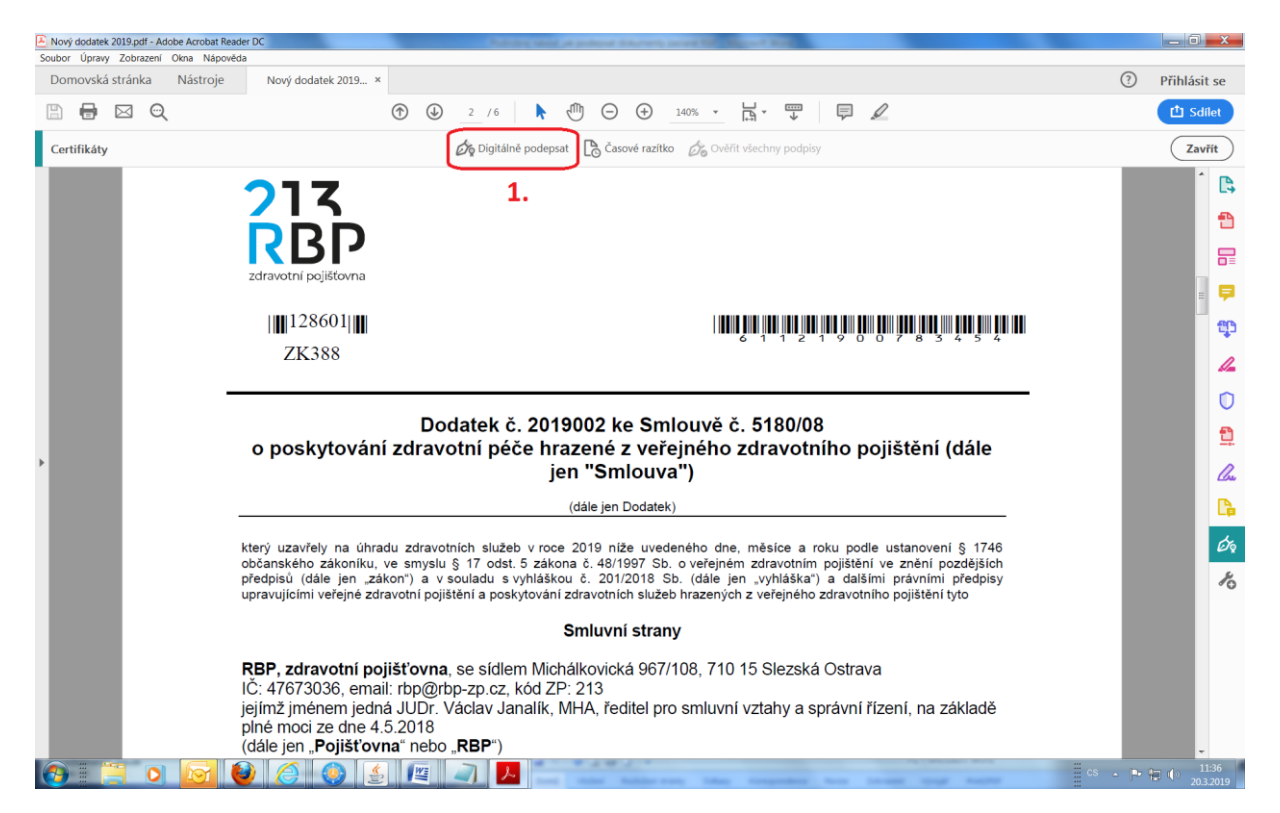

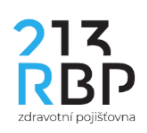

5. Klikněte na tlačítko OK. Poté v bodě **Z** (viz obrázek) stiskněte levé tlačítko myši a za stálého držení tohoto levého tlačítka myši ukazatel přesuňte do bodu **K** (viz obrázek), čímž vyznačíte oblast pro umístnění podpisu dle níže uvedeného obrázku nad místem určeným pro razítko a podpis oprávněného zástupce Poskytovatele.

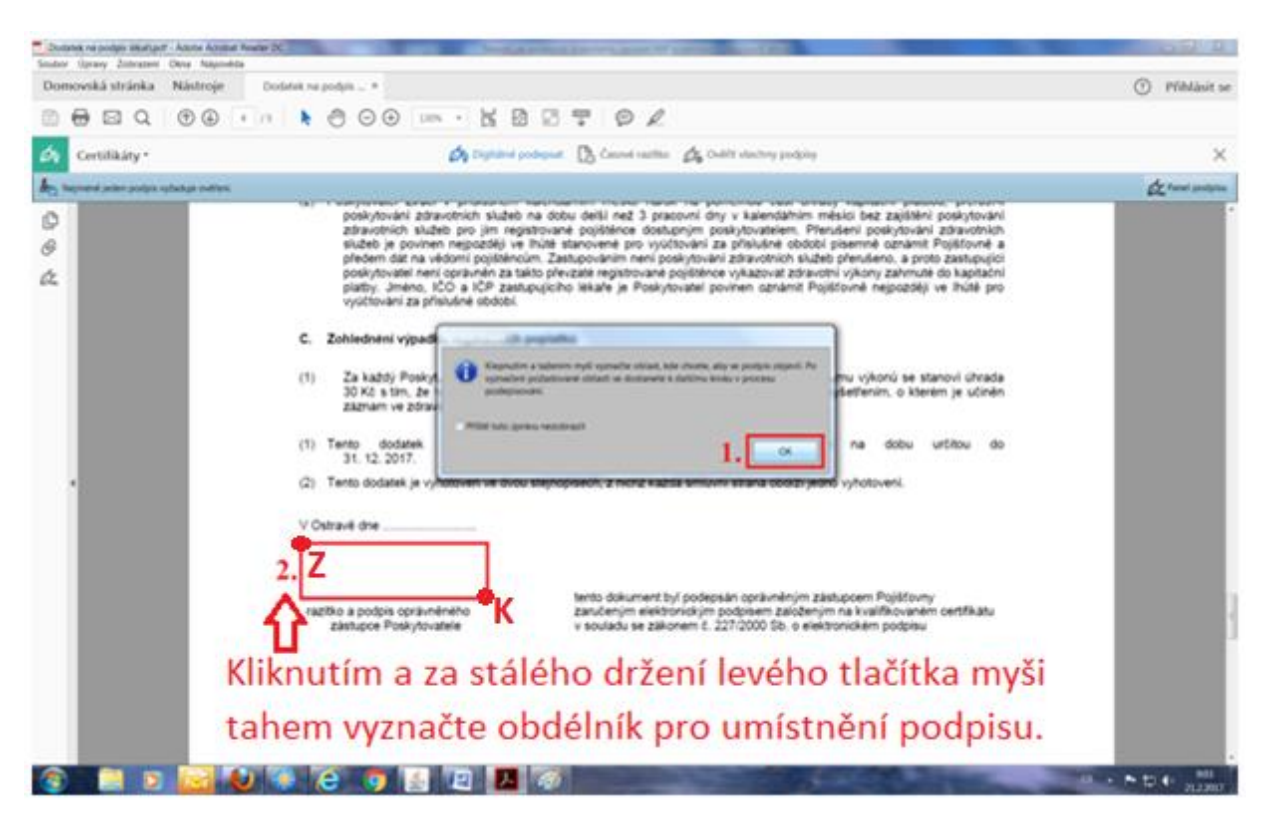

6. Vyberte **kvalifikovaný certifikát** (Qualified) pro podpis dokumentu a klikněte na tlačítko **Pokračovat,** poté kliknutím na tlačítko **Podepsat** dokument podepíšete.

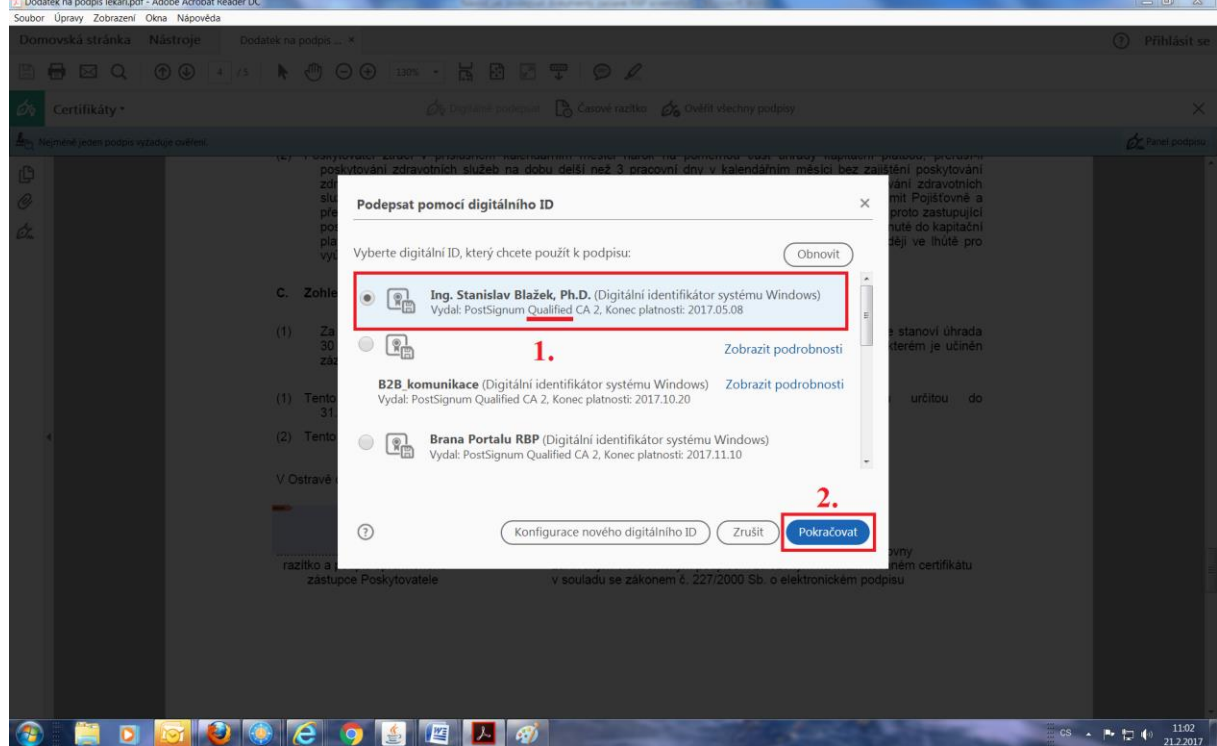

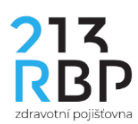

7. Kliknutím na tlačítko **Podepsat** dokument podepíšete.

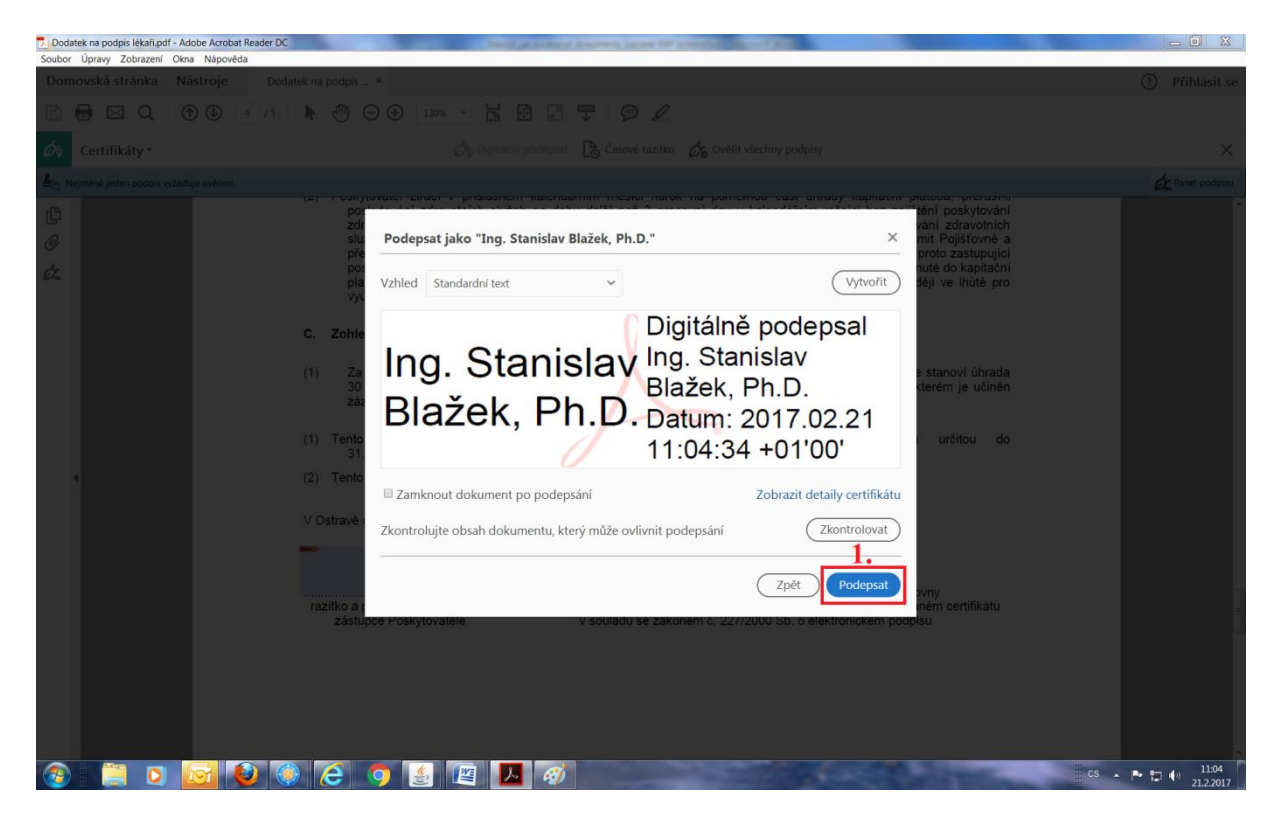

8. Soubor uložte vhodně pojmenovaný na disk Vašeho počítače a pošlete do RBP pomocí datové schránky. Kontrolu podpisů provedete klinutím na tlačítko podpisy.

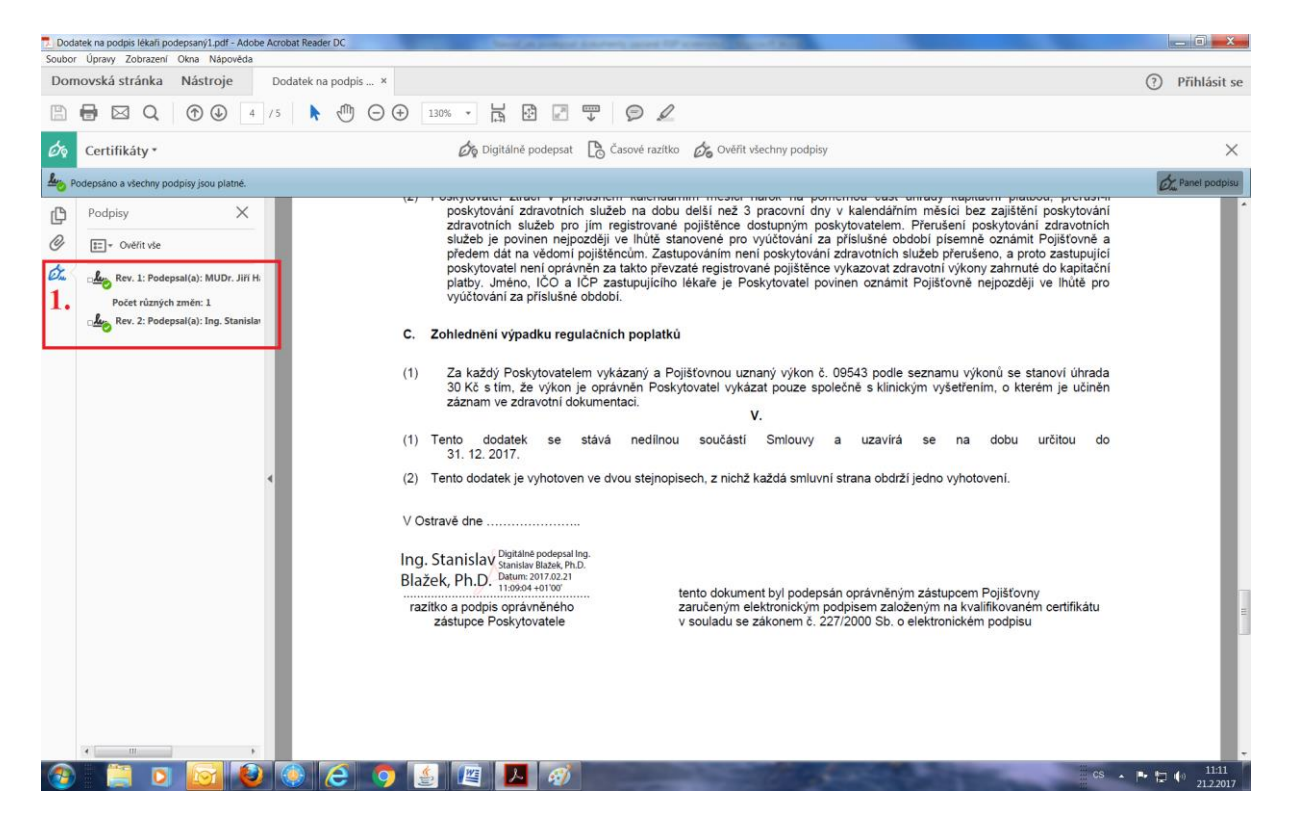